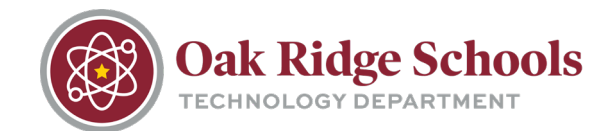

- 1. Login to Destiny by going to [http://library.ortn.edu.](http://library.ortn.edu/) Use the same username/password that you use to log on to your school computer.
- 2. Once you've logged in, click on the Circulation tab.

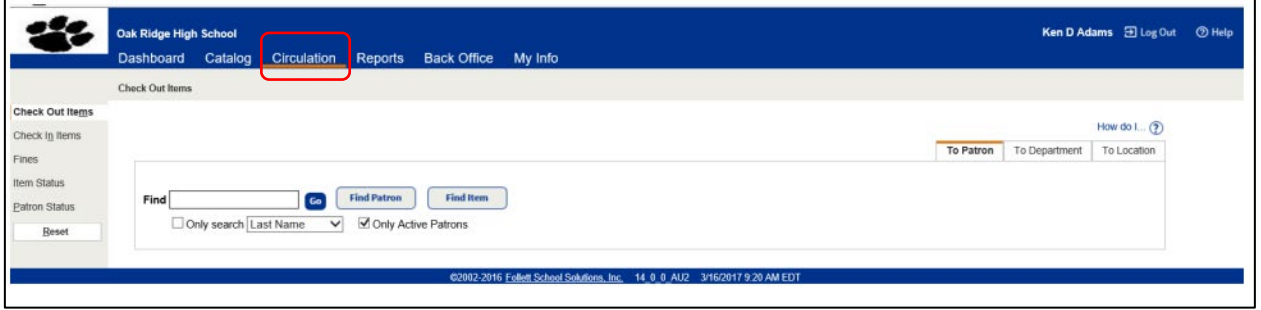

3. In the "Find" search box, type in your last name (making sure that "Last Name" is selected in the drop down menu). Click "Find Patron."

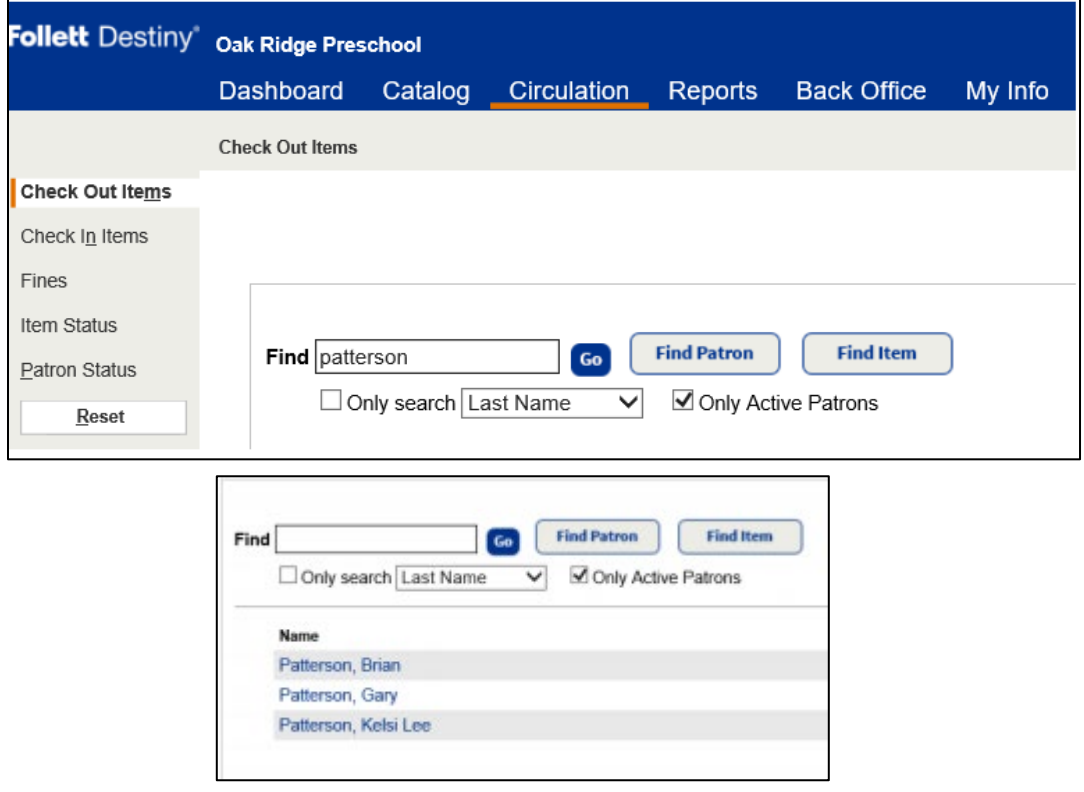

4. Select your name from the list, and your inventory will appear.

## Checking Classroom Inventory

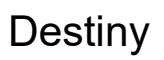

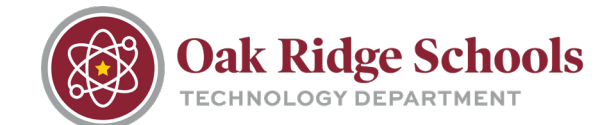

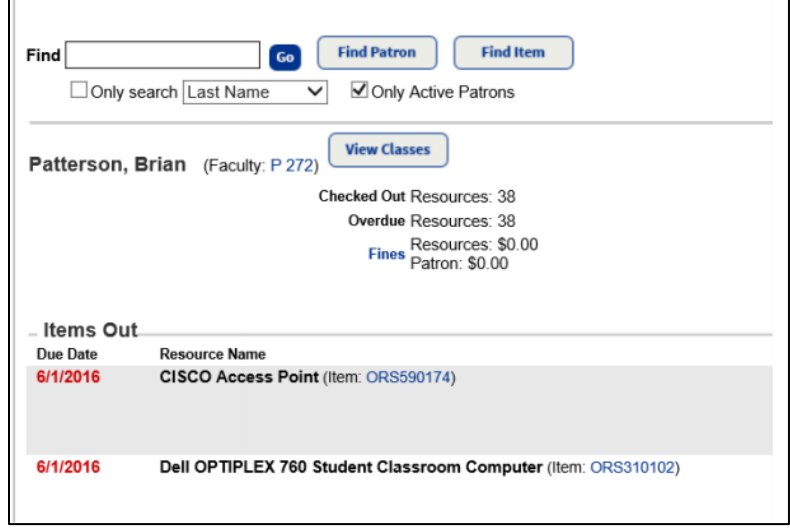